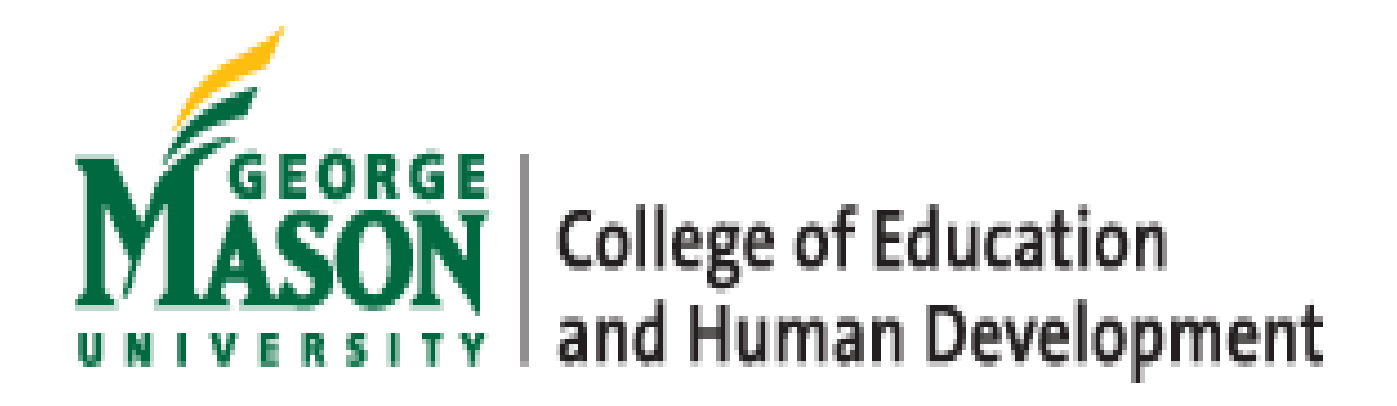

# **Proposal Assistance Request (PAR) Guide**

**Version 1.0 July 2022**

#### **About this Guide**

This guide has been developed to assist CEHD faculty with navigating the CEHD Proposal Assistance Request (PAR) System built for CEHD faculty to complete a simple fillable Proposal Assistance Request (PAR) Form in the CEHD Intranet that will easily communicate their intent to submit a proposal to the CEHD Research Administration team. The new CEHD PAR system will replace the OSP request for proposal assistance platform in July 2022 and the information included in this manual will be updated as the needs of our customers change and university rules, regulations, policies and procedures change.

Please follow the steps below to submit your Proposal Assistance Request (PAR) form

1. Log into the https://intranet.cehd.gmu.edu/, navigate to the Research Administration Section and click on Proposal Assistance Request (PAR)

#### **Research Administration**

- Proposal Database
- Award Database
- Add New Sponsors
- Summer Pay Distribution PI View - Summer Pay Distribution
- Summer Research Upload
- Proposal Assistance Request (PAR)
- Proposal Assistance Request (PAR) Admin
- CEHD Proposals Awards Expenditures
	- FY 2022 国
	- FY 2021 ■
	- FY 2020 图
	- FY 2019 图
	- FY 2018图
- 2. From the Proposal Assistance Request (PAR) Dashboard, select "Submit New Request" in the upper left corner directly below the dashboard header.

#### Proposal Assistance Request (PAR) Dashboard

Submit new request

Show All v entries

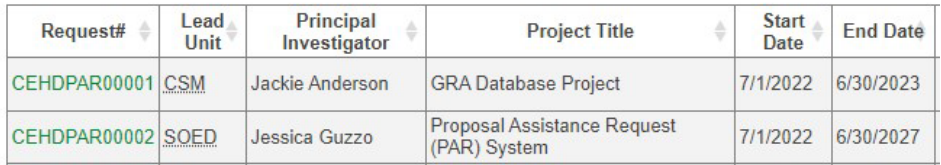

3. Complete the fields in the fillable Proposal Assistance Request (PAR) Form below and select "**Submit Request**".

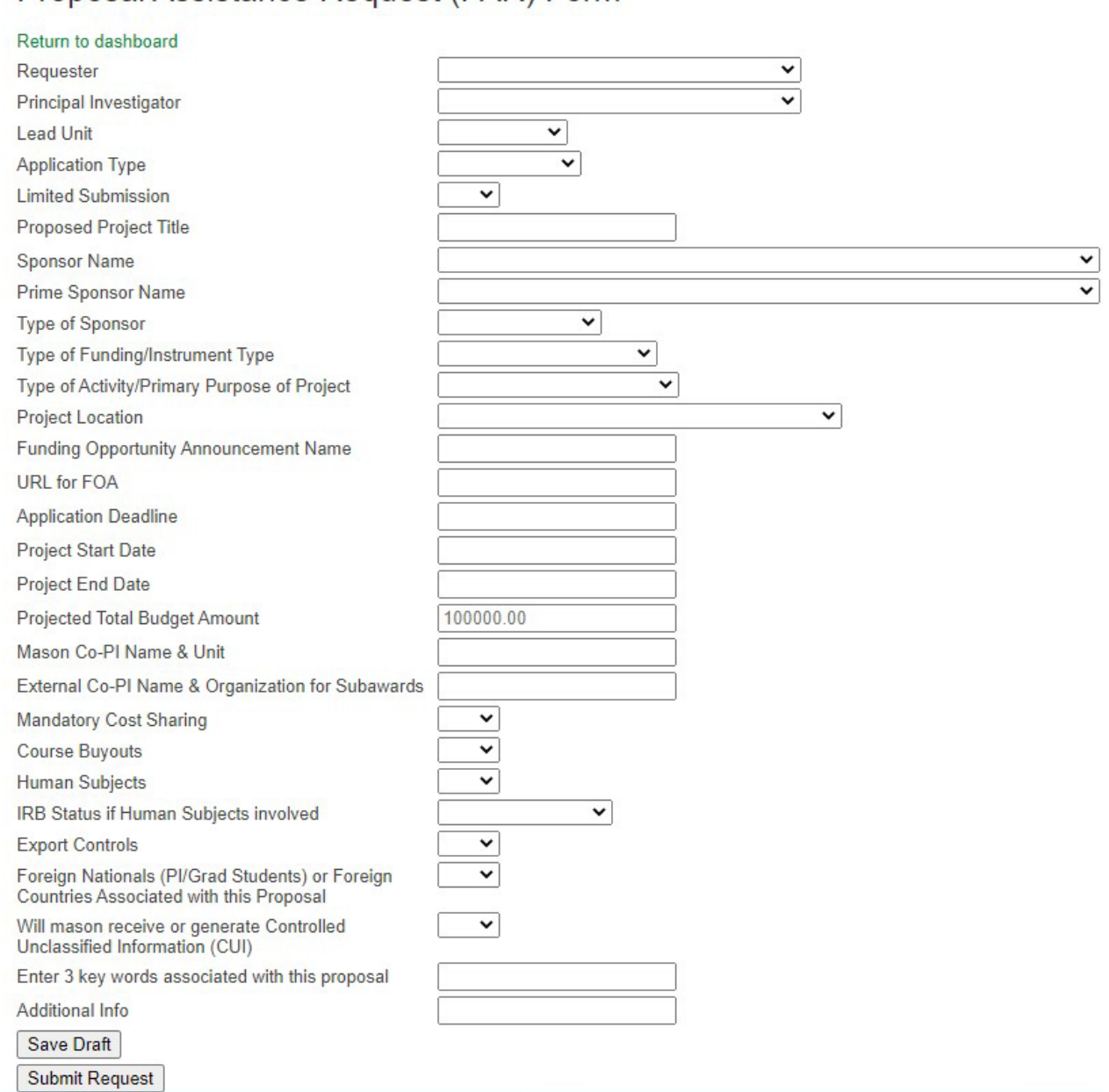

Proposal Assistance Request (PAR) Form

You also have the option to select "**Save Draft"** to return to the record later, make any necessary changes and submit the request.

The system will assign a CEHD PAR# when the request is saved and the top of the PAR Form will state *"Your form has been saved as a draft."*

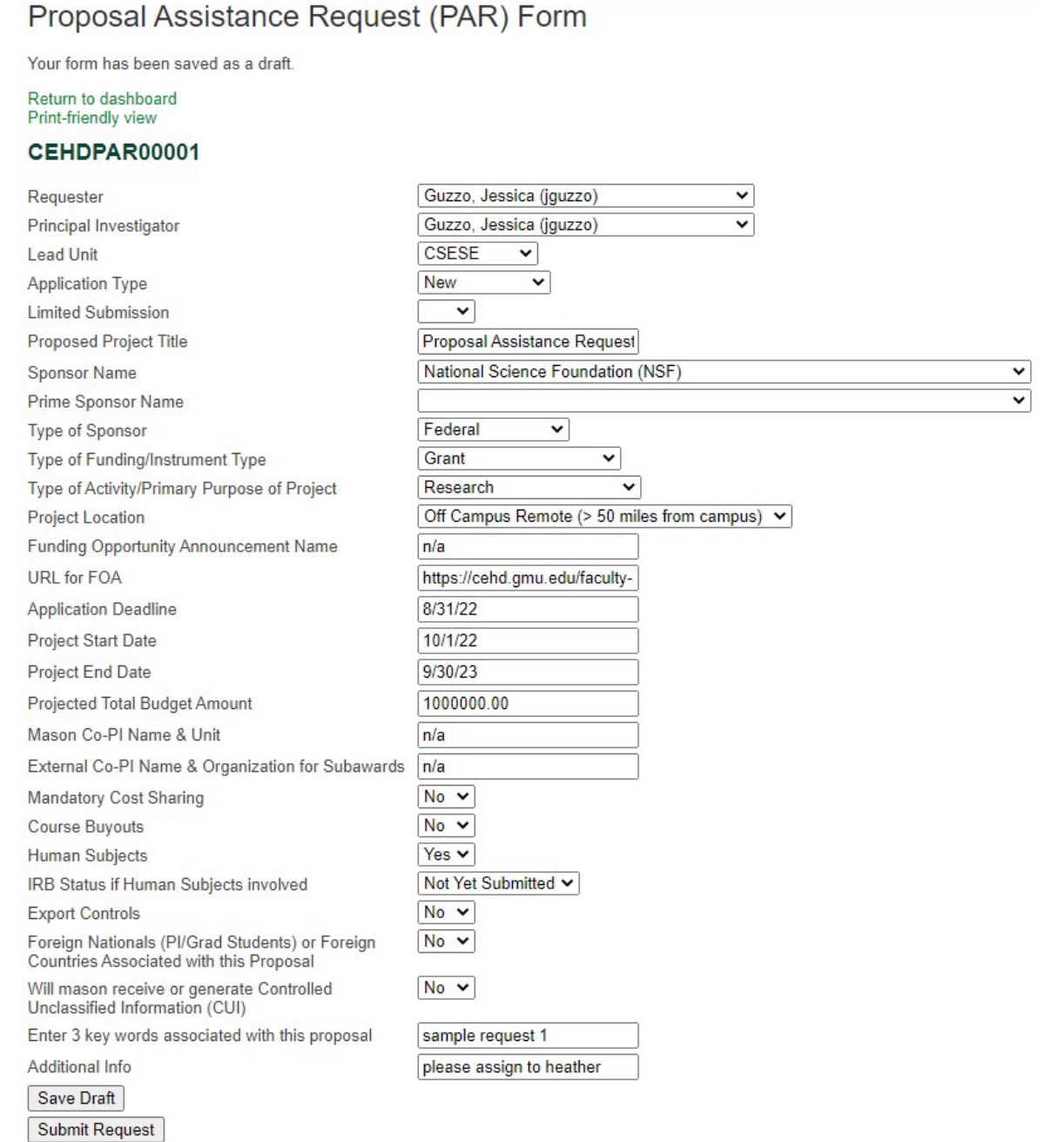

## Please note that requests in a "Draft" status will appear in *italics* on the PAR dashboard until submitted.

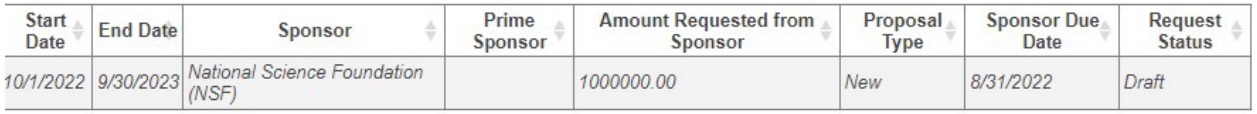

# After the request has been submitted, no additional changes can be made by the originator and the top of the PAR Form will state "*Your form has been submitted*."

## Proposal Assistance Request (PAR) Form

Your form has been submitted.

Return to dashboard Print-friendly view

#### CEHDPAR00001

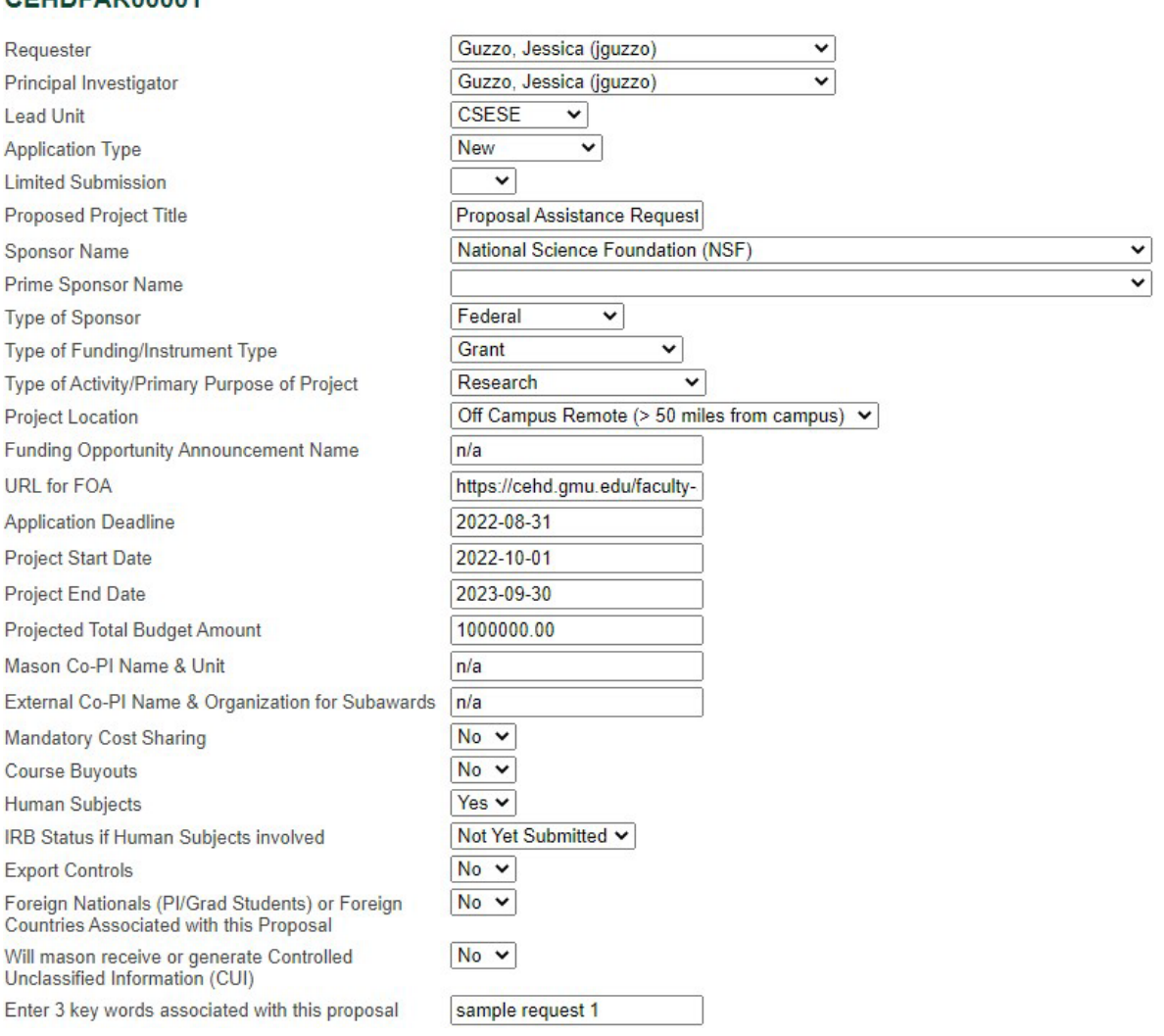

### When you return to the PAR Dashboard, the PAR Form entered on the previous page appears on the PAR Dashboard with a Request Status of "Submitted" and shows the Date the request was submitted

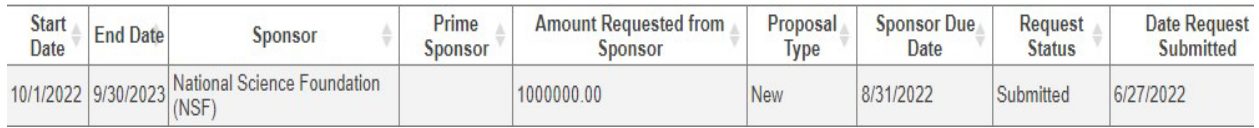

4. When the CEHD Office of Research Administration assigns an Administrator to assist, the request status column will change from "Submitted" to "Assigned" and display the date the request was assigned and the CEHD Pre-Award Administrator that has been assigned to provide proposal assistance.

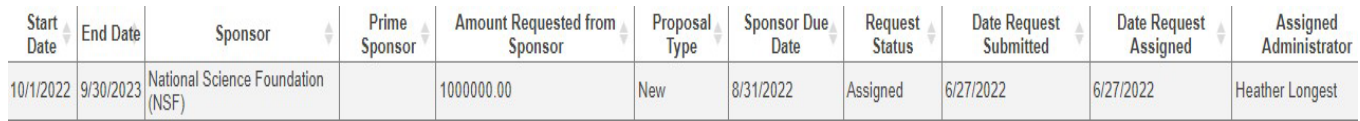

An email will also be sent to the Principal Investigator indicating the CEHD Pre-Award Administrator that has been assigned to assist as well as the upcoming relevant deadlines. The same CEHD Pre-Award Administrator will assist the faculty member with the full proposal process from receipt of the PAR Form to submission to the Sponsor.

Please see the [CEHD Proposal Process Flowchart](https://cehd.gmu.edu/assets/docs/ora/CEHD%20Proposal%20Process%20Flowchart.pdf) on the [CEHD Pre-Award](https://cehd.gmu.edu/faculty-and-research/research-administration/pre-award-support)  [Support](https://cehd.gmu.edu/faculty-and-research/research-administration/pre-award-support) page of the [CEHD Office of Research Administration](https://cehd.gmu.edu/faculty-and-research/research-administration/) website or the Helpful Resources under the Research Administration section of the CEHD Intranet for more details.

ADDITIONAL FEATURES & FUNCTIONS OF THE CEHD PAR SYSTEM

- PAR Dashboard columns are sortable when clicking on the column header.
- There is a "Search" field in the upper right corner that can be used to display specific data
- PAR Forms may be printed from the "Print-friendly view" selection at the top of the screen
- Previously submitted PAR Forms may be copied into a new PAR Form request by simply selecting the "Copy" button at the bottom of the previous PAR Form.

IF ANY ADDITIONAL ASSISTANCE IS NEEDED WITH THE CEHD PAR SYSTEM, PLEASE REACH OUT TO THE CEHD RESEARCH ADMINISTRATION TEAM [\(CEHDORA@GMU.EDU\)](mailto:CEHDORA@GMU.EDU) AND COPY JESSICA GUZZO [\(JGUZZO@GMU.EDU\)](mailto:JGUZZO@GMU.EDU)